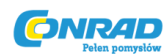

**www.conrad.pl**

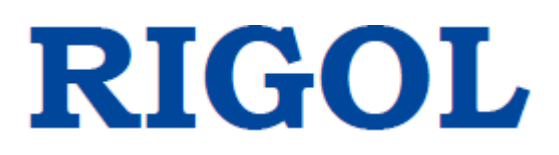

# Oscyloskop cyfrowy

**Serii MSO5000**

**Nr produktu 1883461**

Dystrybucja Conrad Electronic Sp. z o.o., ul. Kniaźnina 12, 31-637 Kraków, Polska Copyright © Conrad Electronic 2020, Kopiowanie, rozpowszechnianie, zmiany bez zgody zabronione. www.conrad.pl

Strona **1** z **22**

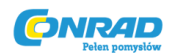

#### **GWARANCJA I DEKLARACJA**

#### **Copyright**

© 2018 RiGOL TECHNOLOGIES, INC. Wszelkie prawa zastrzeżone.

#### **Informacja o znakach towarowych**

**RIGOL** jest zarejestrowanym znakiem towarowym **RIGOL** (SUZHOU) TECHNOLOGIES, INC.

#### **Nr publikacji**

QGA25101-1110

#### **Informacje**

- Produkty RIGOL są objęte patentami P.R.C. oraz zagranicznymi, wydanymi i w toku.
- RIGOL zastrzega sobie prawo do modyfikowania lub zmiany części lub wszystkich specyfikacji i zasad ustalania cen według wyłącznej decyzji firmy.
- Informacje w tej publikacji zastępują wszystkie wcześniej wydane materiały.
- Informacje w tej publikacji mogą ulec zmianie bez powiadomienia.
- RIGOL nie ponosi odpowiedzialności za przypadkowe lub wynikowe straty związane z dostarczeniem, użytkowaniem lub funkcjonowaniem niniejszego podręcznika, a także wszelkich zawartych w nim informacji.
- Jakakolwiek część tego dokumentu nie może być kopiowana, kopiowana ani zmieniana bez uprzedniej pisemnej zgody RIGOL.

#### **Certyfikacja produktu**

RIGOL gwarantuje, że ten produkt jest zgodny z normami krajowymi i przemysłowymi w Chinach, a także z normą ISO9001: 2015 i ISO14001: 2015. Oczekiwanie na inne międzynarodowe certyfikaty zgodności.

#### **Skontaktuj się z nami**

Jeśli masz jakiekolwiek problemy lub wymagania podczas korzystania z naszych produktów lub tego podręcznika, skontaktuj się z RIGOL.

E-mail: service@rigol.com

Strona internetowa: www.rigol.com

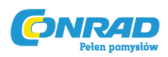

## **Ogólne podsumowanie bezpieczeństwa**

1. Można używać wyłącznie wyłącznego przewodu zasilającego zaprojektowanego dla urządzenia i dopuszczonego do użytku w kraju lokalnym.

- 2. Upewnij się, że instrument jest bezpiecznie uziemiony.
- 3. Przestrzegaj wszystkich wartości znamionowych zacisków.
- 4. Stosuj odpowiednie zabezpieczenie przeciwprzepięciowe.
- 5. Nie pracuj bez osłon.
- 6. Nie wkładaj przedmiotów do wylotu powietrza.
- 7. Użyj właściwego bezpiecznika.
- 8. Unikaj kontaktu z obwodami lub przewodami.
- 9. Nie obsługuj urządzenia z podejrzeniem awarii.
- 10. Zapewnij odpowiednią wentylację.
- 11. Nie pracuj w mokrych warunkach.
- 12. Nie pracuj w atmosferze wybuchowej.
- 13. Utrzymuj powierzchnie instrumentów w czystości i suchości.
- 14. Zapobiegaj ładunkom elektrostatycznym.
- 15. Postępuj ostrożnie.

# **Informacje bezpieczeństwa i symbole**

**Informacje bezpieczeństwa w niniejszej instrukcji:**

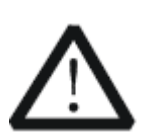

#### **OSTRZEŻENIE**

Wskazuje na potencjalnie niebezpieczną sytuację lub praktykę, których zlekceważenie spowoduje poważne obrażenia lub śmierć.

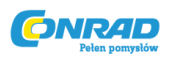

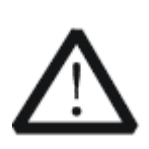

**UWAGA**

Wskazuje na potencjalnie niebezpieczną sytuację lub praktykę, która, jeśli się jej nie uniknie, może spowodować uszkodzenie produktu lub utratę ważnych danych.

**Warunki bezpieczeństwa dotyczące produktu:**

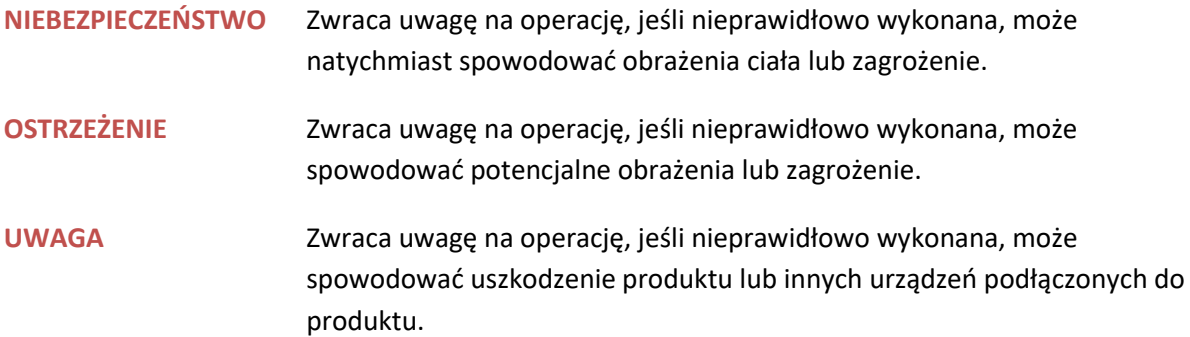

### **Symbole bezpieczeństwa na produkcie:**

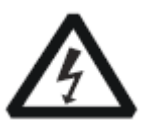

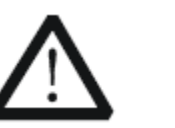

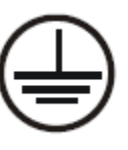

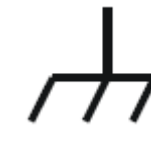

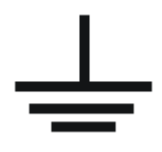

Niebezpieczne Ostrzeżenie Terminal Uziemienie Uziemienie napięcie bezpieczeństwa uziemiający obudowy testu

# **Pielęgnacja i czyszczenie**

## **Pielęgnacja**

Nie przechowuj ani nie pozostawiaj instrumentu w miejscu narażonym na bezpośrednie działanie promieni słonecznych przez dłuższy czas.

## **Czyszczenie**

Czyść przyrząd regularnie zgodnie z warunkami pracy.

1. Odłącz przyrząd od wszystkich źródeł zasilania.

Strona **4** z **22**

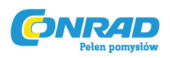

2. Oczyść zewnętrzne powierzchnie urządzenia miękką ściereczką zwilżoną łagodnym detergentem lub wodą. Podczas czyszczenia ekranu LCD należy uważać, aby go nie usunąć.

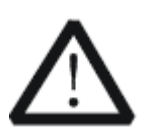

**UWAGA**

Aby uniknąć uszkodzenia instrumentu, nie należy narażać go na działanie żrących płynów.

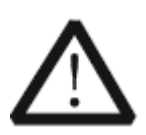

### **OSTRZEŻENIE**

Aby uniknąć zwarcia spowodowanego wilgocią lub obrażeniami ciała, upewnij się, że instrument jest całkowicie suchy przed podłączeniem go do źródła zasilania.

# **Przegląd dokumentu**

Niniejsza instrukcja zawiera szybki przegląd przedniego i tylnego panelu MSO7000 / DS7000, interfejsu użytkownika oraz podstawowej metody obsługi.

#### **Wskazówka**

Aby uzyskać najnowszą wersję tego podręcznika, pobierz go z oficjalnej strony internetowej **RIGOL** (www.rigol.com).

## **Konwencje formatowania w tym podręczniku**

#### **1. Klawisz**

Klawisz na panelu przednim jest oznaczony formatem "Nazwa klawisza (pogrubienie) + pole tekstowe" w instrukcji obsługi. Na przykład Utility oznacza klawisz "Utility".

## **2. Menu**

Pozycje menu są oznaczone formatem "Słowo menu (pogrubione) + cieniowanie znaków". Na przykład System oznacza pozycję menu "System" w obszarze Utility.

## **3. Procedury działania**

 oznacza następny krok operacji. Na przykład Utility -> **System** oznacza, że najpierw naciśnij Utility, a następnie klawisz programowy **System**

Strona **5** z **22**

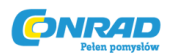

## **4. Pokrętło**

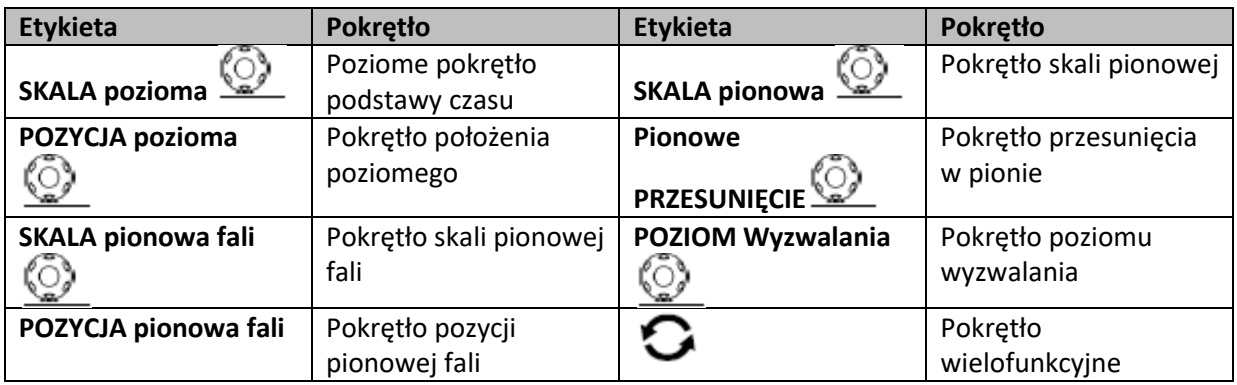

## **Konwencje treści w tym podręczniku**

Seria MSO5000 obejmuje następujące modele. O ile nie określono inaczej, niniejszy podręcznik przyjmuje MSO5354 jako przykład ilustrujący funkcje i metody działania oscyloskopu cyfrowego serii MSO5000.

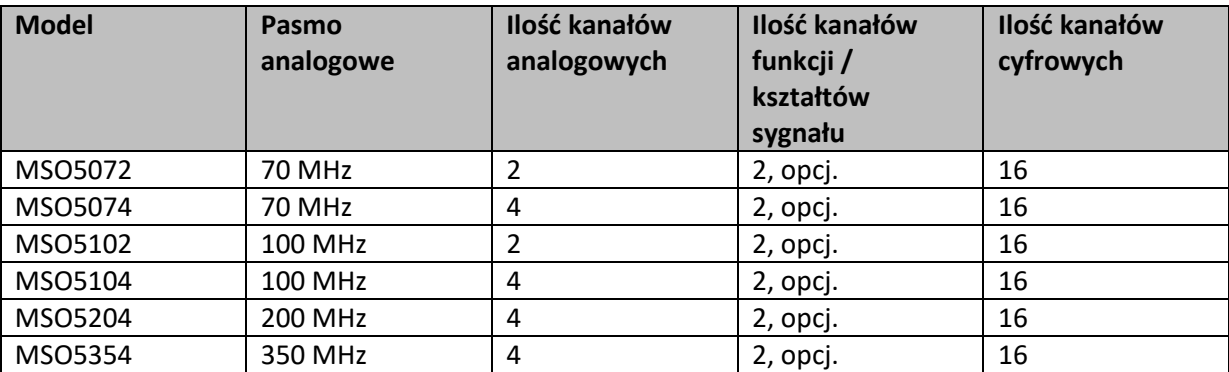

# **Ogólny przegląd**

## **1. Przegląd opakowania**

Jeśli opakowanie zostało uszkodzone, nie należy wyrzucać uszkodzonego opakowania ani materiałów amortyzujących, dopóki przesyłka nie zostanie sprawdzona pod kątem kompletności i nie przejdzie testów elektrycznych i mechanicznych.

Nadawca lub przewoźnik ponosi odpowiedzialność za uszkodzenie przyrządu powstałe w wyniku wysyłki. **RIGOL** nie ponosi odpowiedzialności za bezpłatną konserwację / przeróbkę lub wymianę przyrządu.

Strona **6** z **22**

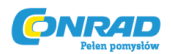

### **2. Przegląd instrumentu**

W przypadku uszkodzenia mechanicznego, brakujących części lub niepowodzenia testów elektrycznych i mechanicznych skontaktuj się z przedstawicielem handlowym **RIGOL**.

### **3. Przegląd akcesoriów**

Sprawdź akcesoria zgodnie z listami przewozowymi. Jeśli akcesoria są uszkodzone lub niekompletne, skontaktuj się z przedstawicielem handlowym **RIGOL**.

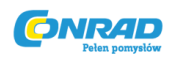

# **Przegląd produktu**

Seria MSO5000 to wydajny oscyloskop cyfrowy zaprojektowany w oparciu o technologię RIGOL UltraVision II. Ma 9-calowy pojemnościowy ekran dotykowy i integruje 7 instrumentów w jednym. Dzięki kompaktowej i przenośnej konstrukcji zapewnia doskonałe parametry, takie jak bardzo wysoki współczynnik przepustowości próbki i duża głębokość pamięci. Wszystkie serie MSO5000 obsługują wiele kanałów, przepustowość i aktualizację oprogramowania do analizy. Łączą funkcje wielu instrumentów. Różne grupy użytkowników mogą mieć większy wybór przy wyborze pożądanego produktu na podstawie ich potrzeb, pomagając im w dużym stopniu zaoszczędzić budżet, jednocześnie ciesząc się doskonałą obsługą testową i doświadczeniem użytkownika.

Opisy panelu przedniego znajdują się na rysunku 1 i tabeli 1; opis tylnego panelu znajduje się na rysunku 2 i tabeli 2; a opisy głównego interfejsu (ekranu wyświetlacza), patrz rysunek 3 i tabela 3.

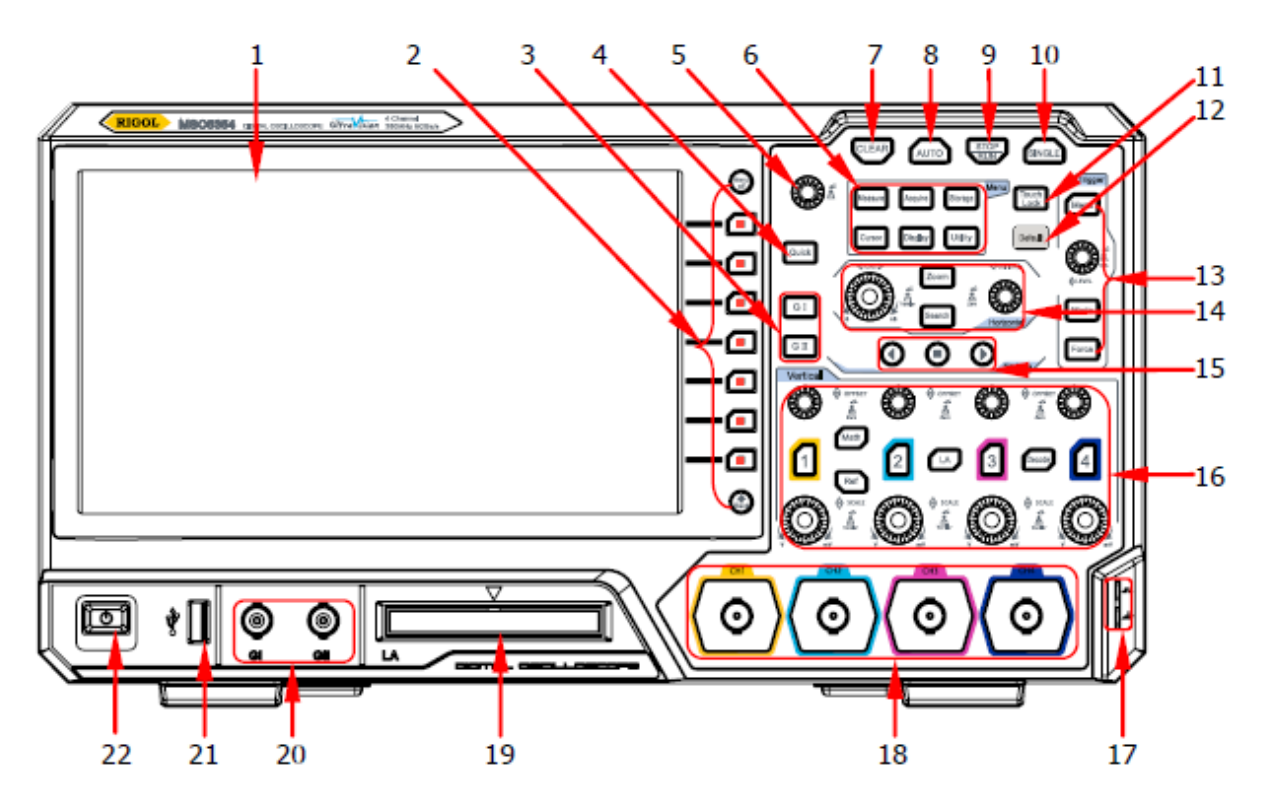

Rysunek 1 Panel przedni

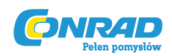

Tabela 1 Opis panelu przedniego

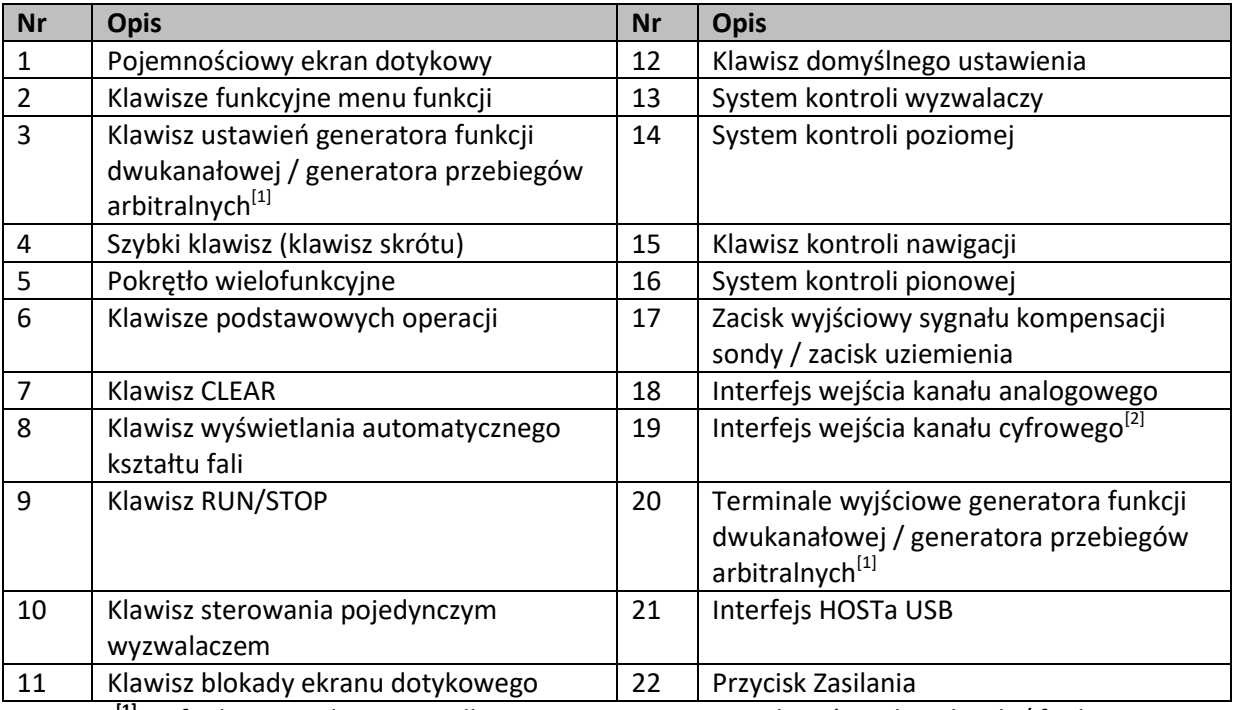

**Uwaga: [1]** Ta funkcja jest dostępna tylko z opcją Generator przebiegów arbitralnych / funkcji.

**Uwaga: [2]**Wymaga aktywnej sondy logicznej PLA2216

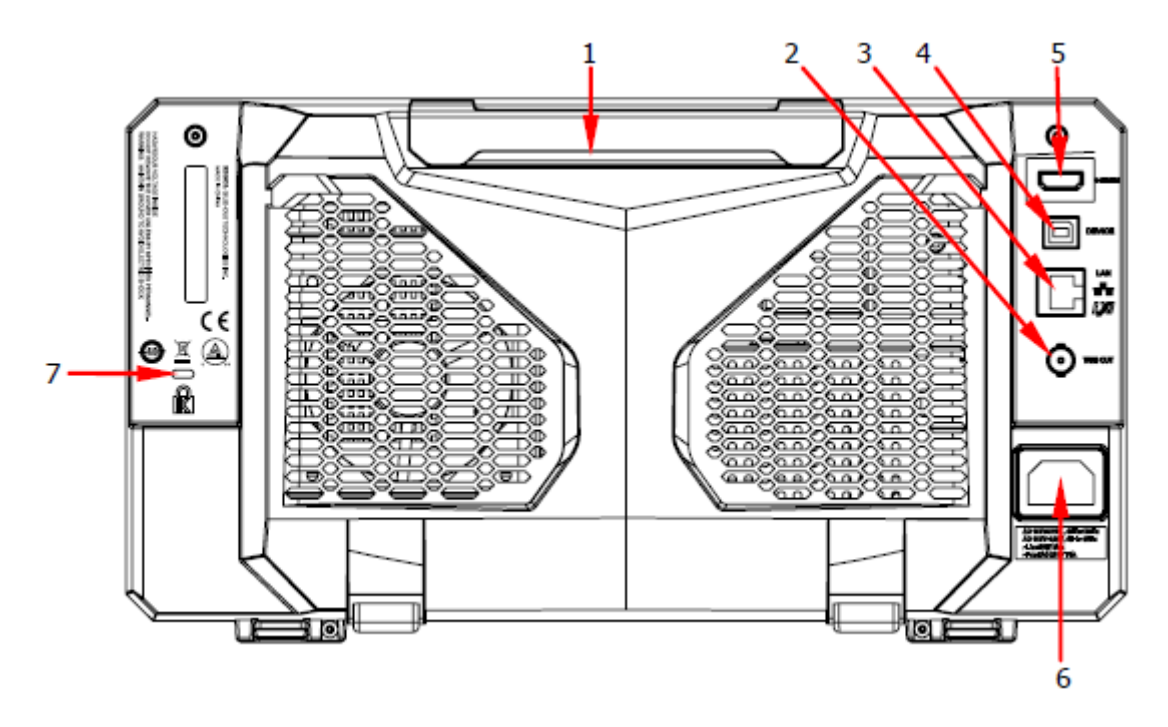

Rysunek 2 Panel tylny

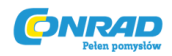

Tabela 2 Opis panelu tylnego

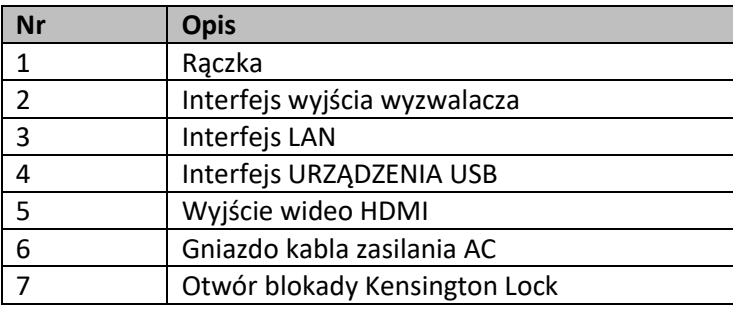

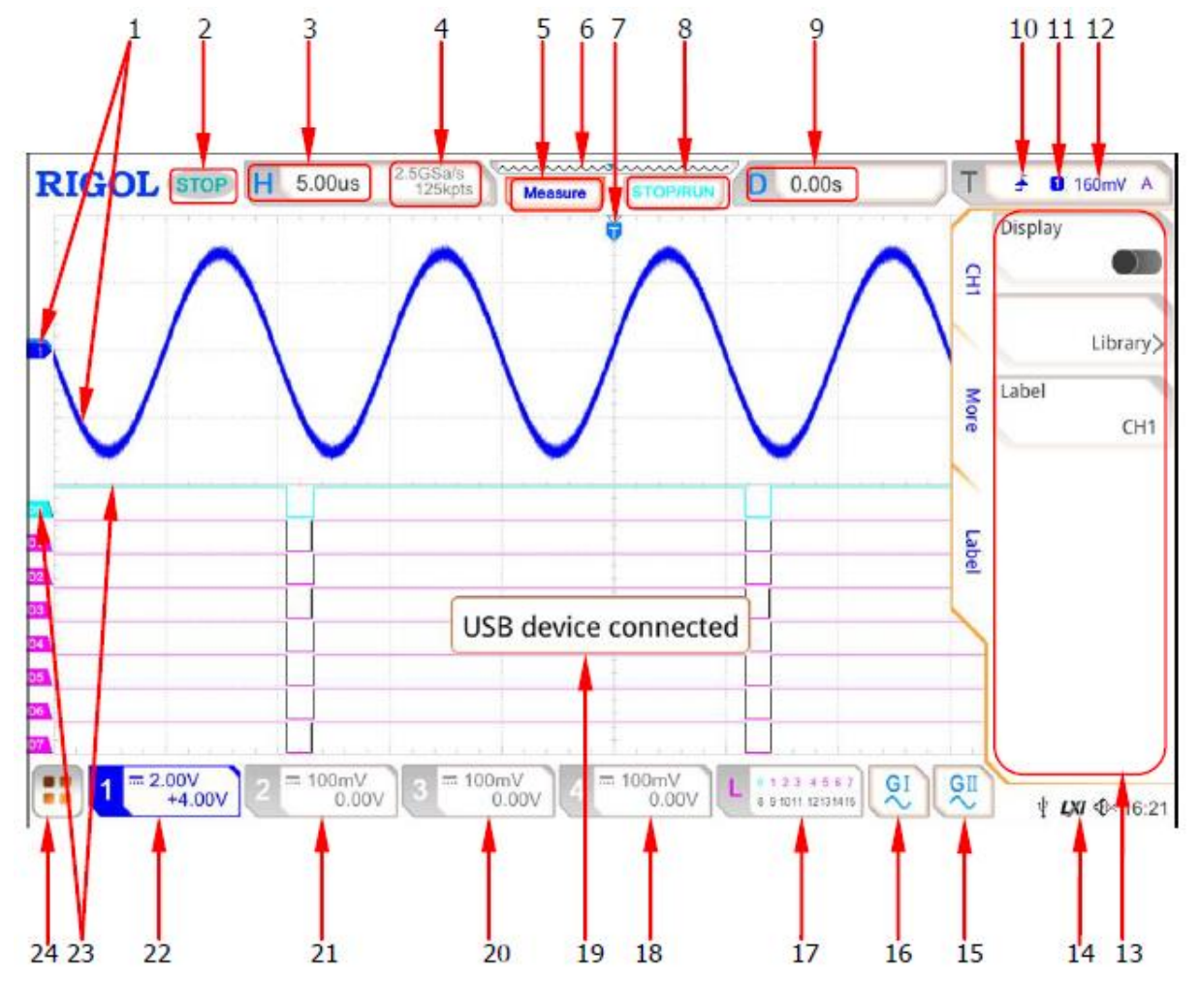

Rysunek 3 Interfejs użytkownika

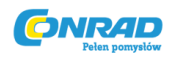

Tabela 3 Ikony interfejsu użytkownika

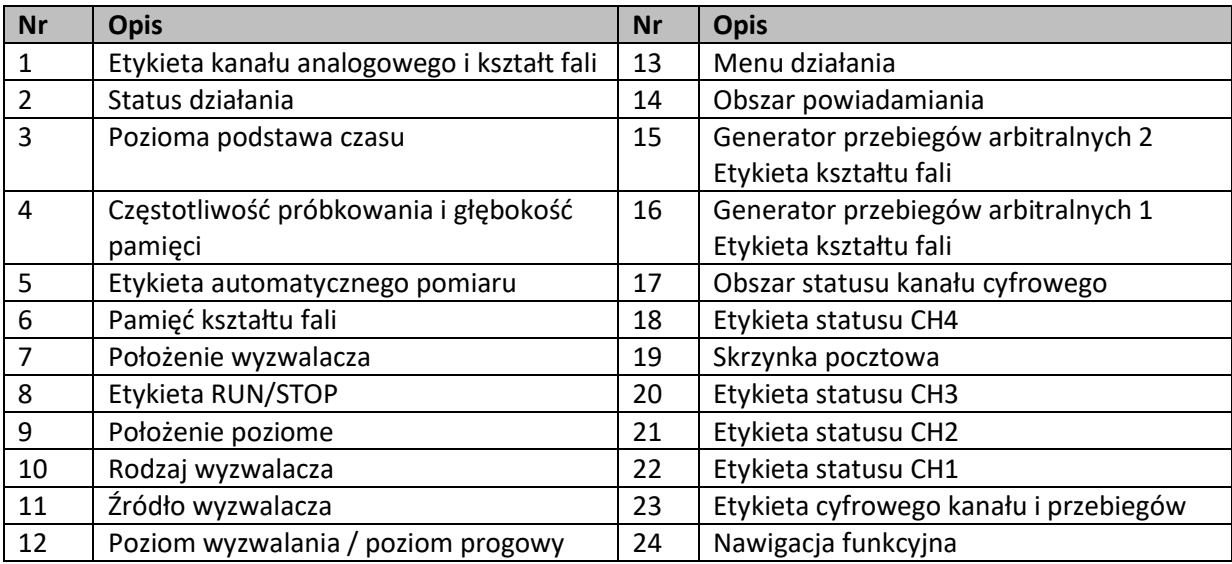

# **Aby przygotować do użycia**

# **Aby dostosować nóżki podpierające**

Wyreguluj odpowiednio nóżki podpierające, aby użyć ich jako podstawek do przechylania oscyloskopu w górę, aby zapewnić stabilne ustawienie oscyloskopu oraz lepszą obsługę i obserwację, jak pokazano na rysunku 4.

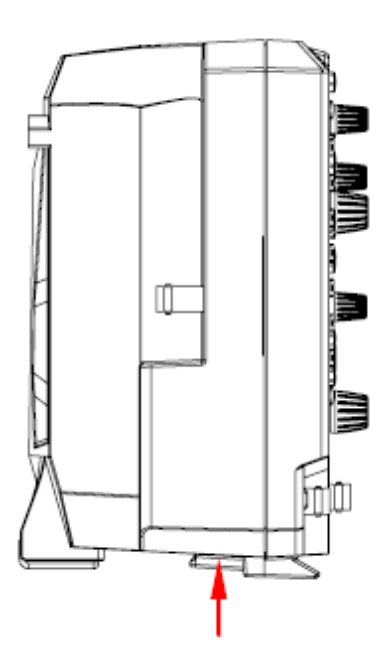

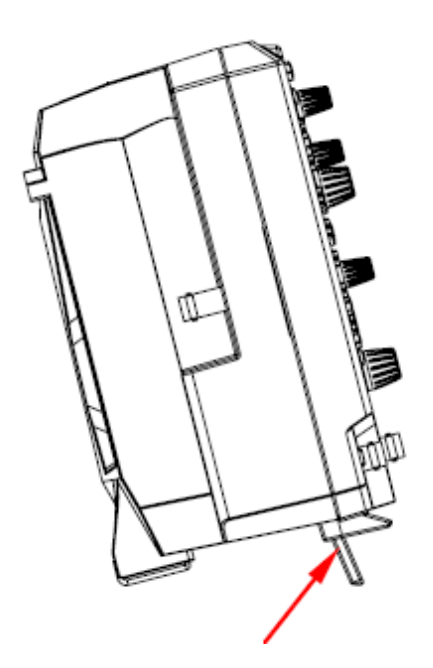

Aby złożyć nóżki podpierające Aby wysunąć nóżki podpierające

Strona **11** z **22**

Dystrybucja Conrad Electronic Sp. z o.o., ul. Kniaźnina 12, 31-637 Kraków, Polska Copyright © Conrad Electronic 2020, Kopiowanie, rozpowszechnianie, zmiany bez zgody zabronione. www.conrad.pl

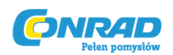

Rysunek 4 Aby dostosować nóżki podpierajace

# **Aby podłączyć do sieci zasilania sieciowego**

Zapotrzebowanie na prąd wejściowy oscyloskopu wynosi 100 ~ 240 V, 45 ~ 440 Hz. Użyj kabla zasilającego dostarczonego w akcesoriach, aby podłączyć oscyloskop do źródła prądu przemiennego za pomocą złącza kabla zasilającego, jak pokazano na rysunku 5.

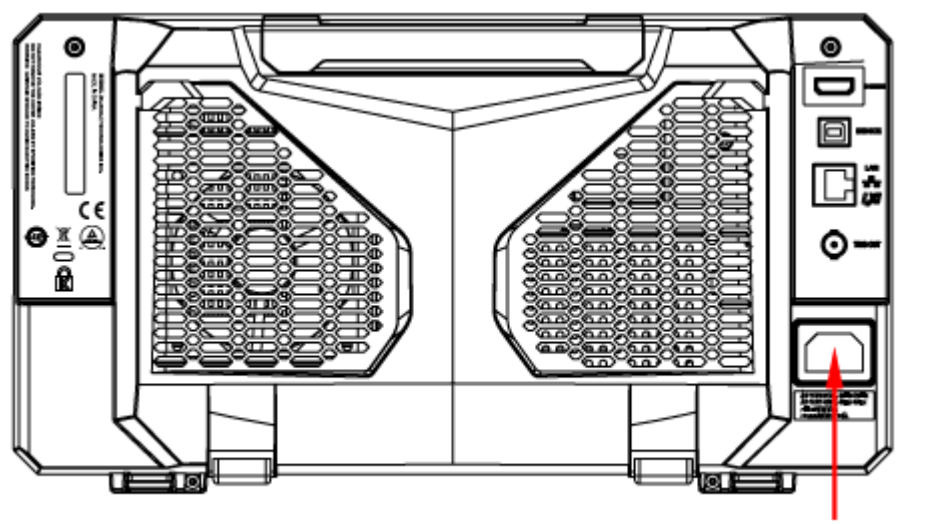

Złącze przewodu zasiania

Rysunek 5 Aby podłączyć do sieci zasilania sieciowego

# **Sprawdzenie uruchomienia**

Gdy oscyloskop jest podłączony do zasilania, naciśnij klawisz Zasilania w lewym dolnym rogu panelu przedniego, aby uruchomić oscyloskop. Podczas procesu rozruchu oscyloskop wykonuje serię autotestów. Po autoteście zostanie wyświetlony ekran powitalny.

# **Aby ustawić język systemu**

Oscyloskop serii MSO5000 obsługuje wiele języków systemowych. Możesz nacisnąć **Utility** -> **Language**, aby ustawić język systemu.. Możesz także włączyć ekran dotykowy, aby wykonać powyższą operację menu.

# **Aby podłączyć sondę**

**RIGOL** zapewnia sondę pasywną i sondlę logiczną dla serii MSO5000. Szczegółowe modele sond znajdują się w arkuszu danych MSO5000. Szczegółowe informacje techniczne na temat sond znajdują się w instrukcji użytkownika sondy.

## **Podłącz sondę pasywną:**

Strona **12** z **22**

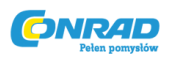

1. Podłącz zacisk BNC sondy do analogowego wejścia kanału oscyloskopu na panelu przednim, jak pokazano na rysunku 6.

2. Podłącz zacisk krokodylkowy lub sprężynę sondy do końcówki uziemienia obwodu, a następnie podłącz końcówkę sondy do testowanego punktu obwodu.

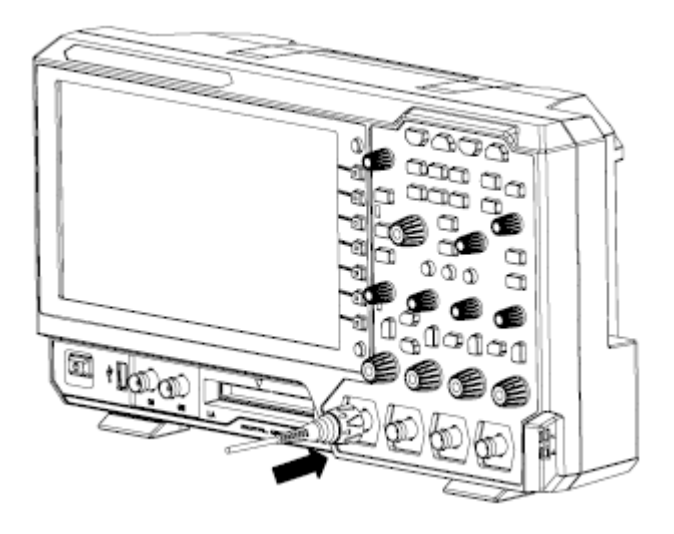

Rysunek 6 Aby podłączyć sondę pasywną

Po podłączeniu sondy pasywnej sprawdź funkcję sondy i korektę kompensacji sondy przed wykonaniem pomiarów. Aby poznać szczegółowe procedury, patrz "Kontrola funkcji" w tym podręczniku oraz sekcja "Kompensacja sondy" wprowadzona w Podręczniku użytkownika MSO5000.

## **Podłącz sondę logiczną:**

1. Podłącz jednoprzewodowy zacisk sondy logicznej do zacisku wejściowego kanału cyfrowego na panelu przednim oscyloskopu we właściwym kierunku, jak pokazano na rysunku 9.

2. Podłącz drugi zacisk sondy logicznej do testowanego zacisku sygnałowego. Seria MSO7000 firmy RIGOL ma standardową konfigurację sondy logicznej RPL2316. Aby zastosować do różnych scenariuszy aplikacji, RPL2316 zapewnia trzy metody połączenia w celu podłączenia testowanego sygnału. Szczegółowe informacje można znaleźć w Podręczniku użytkownika sondy logicznej RPL2316.

Strona **13** z **22**

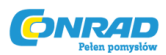

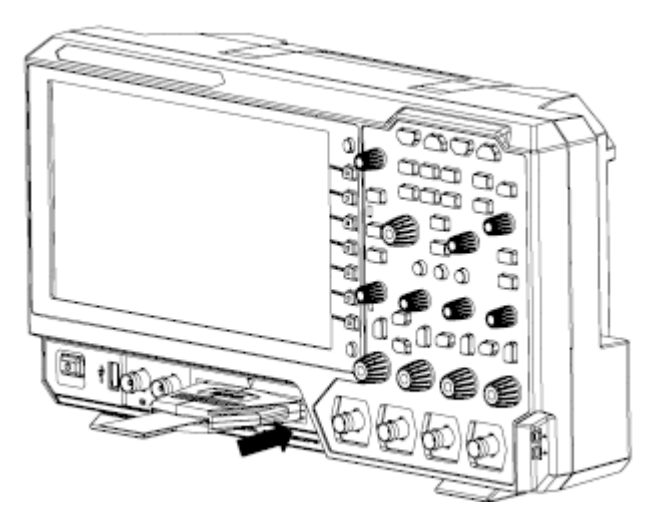

Rysunek 7 Aby podłączyć sondę logiczną

## **Uwaga:**

- Przed podłączeniem sondy logicznej do testowanego sygnału podłącz adapter sondy logicznej dostarczony w akcesoriach do odpowiedniej grupy kanałów.
- Terminal wejściowy kanału cyfrowego nie obsługuje podłączania na gorąco. Proszę nie wkładać ani nie wyciągać sondy logicznej, gdy urządzenie znajduje się w stanie włączenia.

# **Inspekcja funkcji**

1. Naciśnij **Default** na panelu przednim, a następnie komunikat "Restore default?" wyświetla się. Naciśnij **OK**, aby przywrócić oscyloskop do domyślnych ustawień fabrycznych.

2. Podłącz zacisk krokodylkowy sondy do "zacisku uziemienia", jak pokazano na rysunku 8 poniżej.

3. Użyj sondy, aby połączyć zacisk wejściowy CH1 oscyloskopu z "zaciskiem wyjściowym sygnału kompensacji" sondy, jak pokazano na rysunku 8.

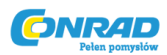

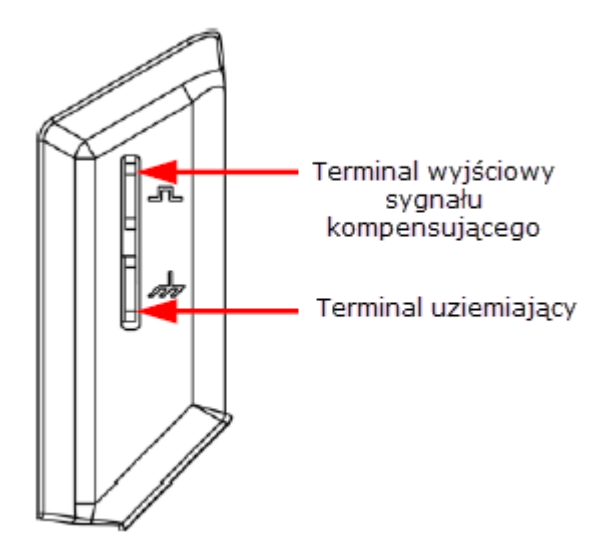

Rysunek 8 Aby użyć sygnału kompensacyjnego

4. Ustaw tłumienie sondy na 10X, a następnie naciśnij **AUTO**.

5. Obserwuj przebieg na wyświetlaczu. W normalnych warunkach powinien zostać wyświetlony prostokątny kształt fali, jak pokazano na rysunku 9.

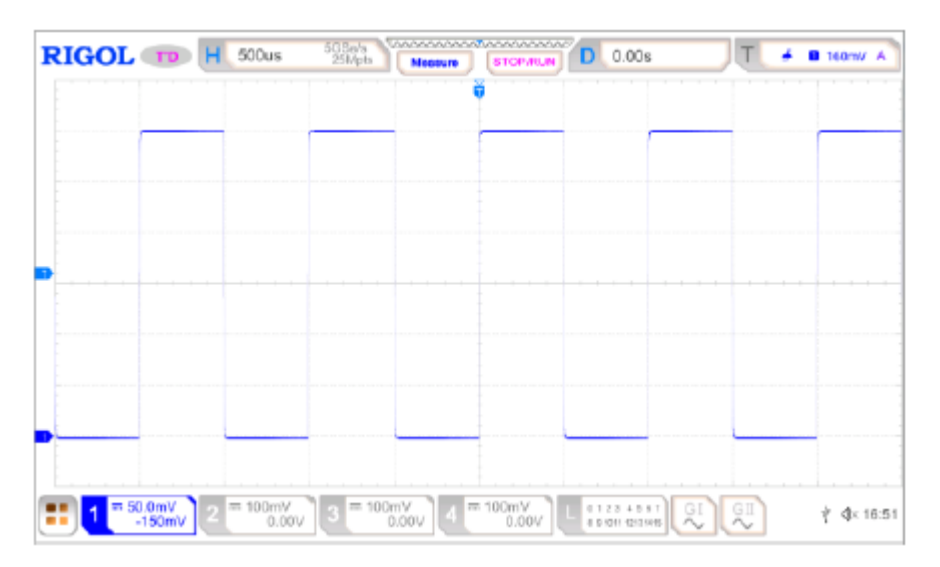

Rysunek 9 Sygnał fali prostokątnej

6. Użyj tej samej metody do przetestowania innych kanałów. Jeśli faktycznie pokazane prostokątne przebiegi nie są zgodne z powyższym rysunkiem, wykonaj "Kompensację sondy" wprowadzoną w Podręczniku użytkownika MSO5000.

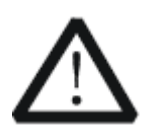

**OSTRZEŻENIE** 

Aby uniknąć porażenia prądem podczas używania sondy, upewnij się, że izolowany

Strona **15** z **22**

Dystrybucja Conrad Electronic Sp. z o.o., ul. Kniaźnina 12, 31-637 Kraków, Polska Copyright © Conrad Electronic 2020, Kopiowanie, rozpowszechnianie, zmiany bez zgody zabronione. www.conrad.pl

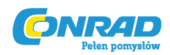

drut sondy jest w dobrym stanie. Nie dotykaj metalowej części sondy, gdy sonda jest podłączona do źródła wysokiego napięcia.

# **Obsługa ekranu dotykowego**

Seria MSO5000 zapewnia bardzo duży pojemnościowy ekran dotykowy o przekątnej 9 cali, który obsługuje obsługę wielodotykową i gestami. Ma mocne wyświetlanie przebiegów i doskonałe wrażenia użytkownika. Charakteryzuje się dużą wygodą, wysoką elastycznością i wielką wrażliwością. Działania obsługiwane przez elementy sterujące na ekranie dotykowym obejmują stukanie, szczypanie i rozciąganie, przeciąganie, a także rysowanie prostokątów.

## **Stuknięcie**

Jednym palcem delikatnie dotknij symbolu lub znaków na ekranie, jak pokazano na rysunku 10. Działania obsługiwane przez akcję stuknięcia obejmują:

- Naciśnij i obsługuj menu w menu.
- Stuknij ikonę nawigacji funkcji w lewym dolnym rogu ekranu dotykowego, aby włączyć nawigację funkcji.
- Dotknij wyświetlonej klawiatury numerycznej, aby ustawić parametry.
- Naciśnij wirtualną klawiaturę, aby ustawić nazwę etykiety i nazwę pliku.
- Stuknij przycisk zamykania w prawym górnym rogu okna komunikatu, aby go zamknąć.
- Dotknij i obsługuj okna na ekranie.

Rysunek 10 Gest stuknięcia

## **Ściśnięcie i rozciągnięcie**

Ściśnij lub rozciągnij dwa punkty na ekranie dwoma palcami, aby powiększyć lub pomniejszyć przebieg. Aby powiększyć przebieg, najpierw ściśnij dwa palce, a następnie rozciągnij palce; aby pomniejszyć przebieg, najpierw rozciągnij dwa palce, a następnie ściśnij je razem, jak pokazano na rysunku 11. Działania obsługiwane przez uszczypnięcie obejmują:

 Ściskanie i rozciąganie w kierunku poziomym może regulować poziomą podstawę czasową kształtu fali.

#### Strona **16** z **22**

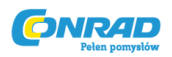

Ściskanie i rozciąganie w kierunku pionowym może regulować skalę pionową przebiegu.

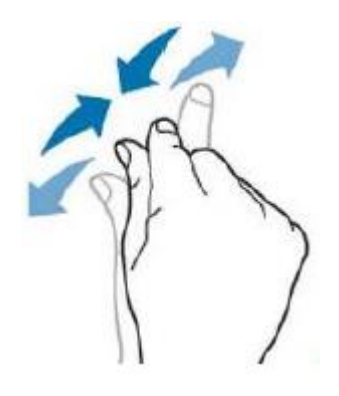

Rysunek 11 Gest ściśnięcia i rozciągnięcia

## **Przeciągnięcie**

Wybierz obiekt jednym palcem, a następnie przeciągnij obiekt w miejsce docelowe, jak pokazano na rysunku 12. Akcje obsługiwane przez akcję przeciągania obejmują:

- Przeciągnij kształt fali, aby zmienić jego położenie lub przesunięcie.
- Przeciągnij kontrolki okna, aby zmienić ich pozycje (np. Klawiatura numeryczna).
- Przeciągnij znacznik, aby zmienić jego położenie.

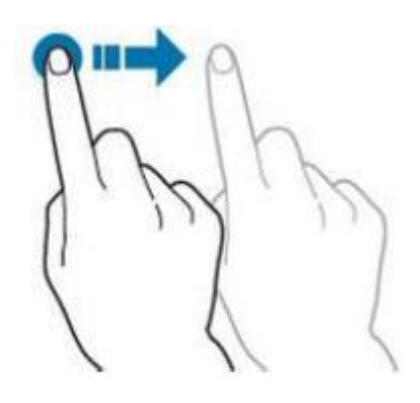

Rysunek 12 Gest przeciągnięcia

## **Rysowanie prostokąta**

Włącz nawigację po funkcjach, a następnie dotknij ikonę "Rysuj prostokąt", aby przejść do trybu rysowania prostokąta. Przeciągnij, aby narysować prostokąt na ekranie, jak pokazano na rysunku 13. Działania obsługiwane przez rysunek prostokąta obejmują:

- Wybierz "Strefa wyzwalania A":
	- o Narysuj region dla strefy wyzwalania A;
	- o Otwórz strefę wyzwalania A;
	- o Otwórz menu "Zone trig".
- Wybierz "Strefa wyzwalania B":

Strona **17** z **22**

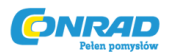

- o Narysuj obszar dla strefy wyzwalania B;
- o Otwórz strefę wyzwalania B;
- o Otwórz menu "Zone trig".
- Wybierz "Histogram":
	- o Narysuj region dla histogramu;
	- $\circ$  Otwórz menu "Histogram".
- Wybierz "Zoom poziomy": rozszerza przebiegi w kierunku poziomym.
- Wybierz "Zoom pionowy": rozszerza przebiegi w kierunku pionowym.
- Wybierz "zoom przebiegu": rozszerza przebiegi zarówno w kierunku poziomym, jak i pionowym.

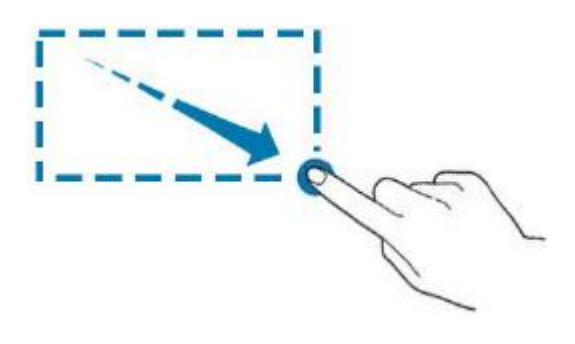

Rysunek 13 Gest rysowania prostokąta

## **Aby korzystać z wbudowanego systemu pomocy**

System pomocy tego oscyloskopu zawiera instrukcje dla wszystkich klawiszy funkcyjnych na panelu przednim i odpowiadających im klawiszy menu. Kroki otwierania wbudowanego systemu pomocy są następujące:

1. Korzystając z funkcji ekranu dotykowego, dotknij ikony nawigacji funkcji w lewym dolnym rogu ekranu dotykowego, aby włączyć nawigację po funkcji.

2. Stuknij ikonę "Pomoc", a następnie menu "Pomoc" zostanie wyświetlone na ekranie.

3. Naciśnij **Help** na panelu przednim lub dotknij ikony "Help", a następnie informacje pomocy zostaną wyświetlone na ekranie, jak pokazano na Rysunku 14. Interfejs pomocy składa się głównie z dwóch części. Lewa sekcja zawiera "Help options", a prawa sekcja to "Help display area".

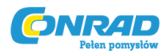

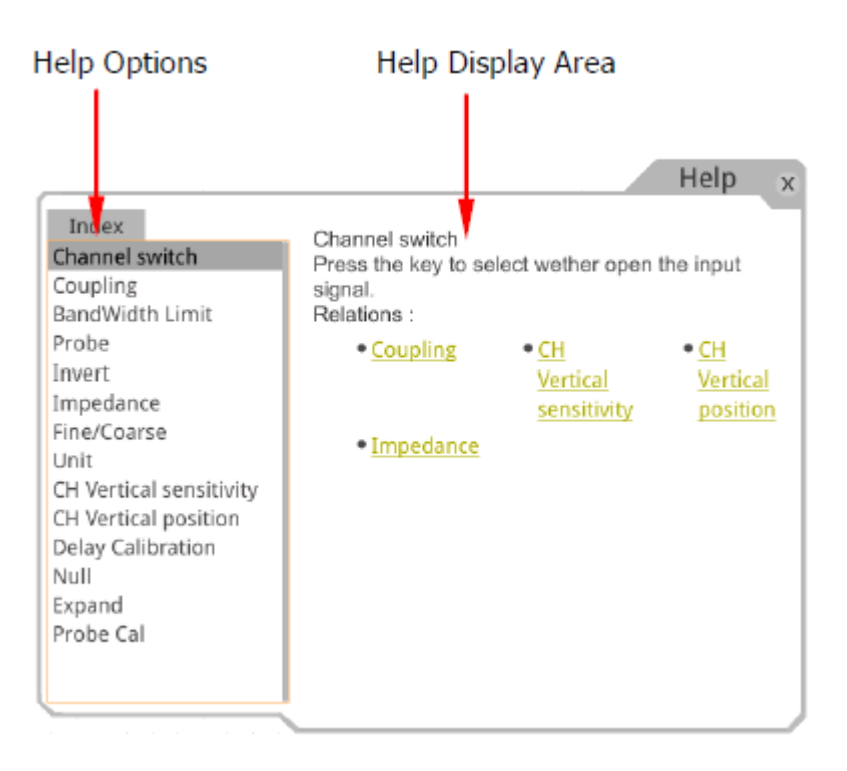

Rysunek 14 Informacja o pomocy

Po otwarciu interfejsu pomocy można uzyskać jego informacje pomocy w "obszarze wyświetlania pomocy" za pomocą następujących trzech metod:

## **Metoda 1:**

W przypadku klawiszy można bezpośrednio nacisnąć klawisze na panelu przednim (oprócz klawisza Zasilania , klawisza **Menu Off** i klawisza **Back**), aby uzyskać informacje pomocy. W przypadku przycisków możesz obrócić pokrętło lub nacisnąć pokrętło, aby uzyskać informacje pomocy (z wyjątkiem pokrętła wielofunkcyjnego  $\bullet$ ). Ponieważ funkcja obracania pokrętła różni się od naciśnięcia pokrętła, te dwie operacje dostarczą różnych informacji pomocy.

## **Metoda 2:**

W "Opcjach pomocy" obróć pokrętło wielofunkcyjne  $\bullet$ , aby przełączyć się między opcjami pomocy i uzyskać odpowiednie informacje pomocy.

### **Metoda 3:**

Włącz ekran dotykowy i dotknij żądanej opcji pomocy, aby uzyskać odpowiednie informacje pomocy.

#### **Wskazówka**

Informacje pomocy dla innych klawiszy i przycisków:

Strona **19** z **22**

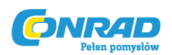

- Klawisz zasilania: włącza / wyłącza instrument.
- Klawisz wyłączania menu: wyświetla lub ukrywa menu. Domyślnie wyświetlane są menu. Jeśli menu są ukryte, naciśnięcie tego przycisku może ponownie je wyświetlić.
- Klawisz Wstecz: powrót do poprzedniego menu lub ostatnio ustawionej funkcji menu.
- Pokrętło wielofunkcyjne: w trybie innym niż menu obracaj to pokrętło, aby wyregulować jasność wyświetlanego przebiegu. Gdy operujesz w menu, to pokrętło jest podświetlone. W przypadku elementu menu, który ma wiele parametrów, po naciśnięciu przycisku menu obróć pokrętło, aby wybrać parametr, a następnie naciśnij pokrętło, aby go wybrać (czasami określony parametr można wybrać, obracając pokrętło) . Można go również używać do modyfikowania parametrów, wprowadzania nazwy pliku itp.

Jeśli element menu jest wyszarzony, nie można nacisnąć odpowiedniego przycisku menu na panelu przednim, aby uzyskać informacje pomocy. Możesz jedynie postępować zgodnie z powyższą metodą 2 lub 3, aby uzyskać informacje pomocy.

## **Metoda ustawiania parametrów**

W przypadku serii MSO5000 można użyć pokrętła wielofunkcyjnego lub włączyć ekran dotykowy, aby ustawić parametry serii MSO5000. Typowe metody ustawiania parametrów są następujące:

#### **Metoda 1:**

W przypadku parametrów ze znakiem obróć pokrętło wielofunkcyjne  $\mathbf G$  bezpośrednio na panelu przednim, aby wybrać parametr lub zmodyfikować wartość parametru.

#### **Metoda 2:**

W przypadku parametrów ze znakiem  $\bigcirc$  obróć pokrętło wielofunkcyjne  $\bigcirc$  na panelu przednim i naciśnij je, aby wybrać parametr lub zmodyfikować wartość parametru.

#### **Metoda 3:**

W przypadku parametrów  $\bigoplus$  wyświetlanych w menu obróć pokrętło wielofunkcyjne  $\bigodot$ 

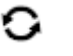

bezpośrednio na panelu przednim, aby ustawić parametr, lub naciśnij pokrętło wielofunkcyjne x lub określony przycisk programowy menu, a następnie klawiatura numeryczna jest pokazana na rysunku 17 poniżej.

Strona **20** z **22**

**www.conrad.pl**

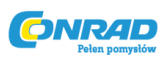

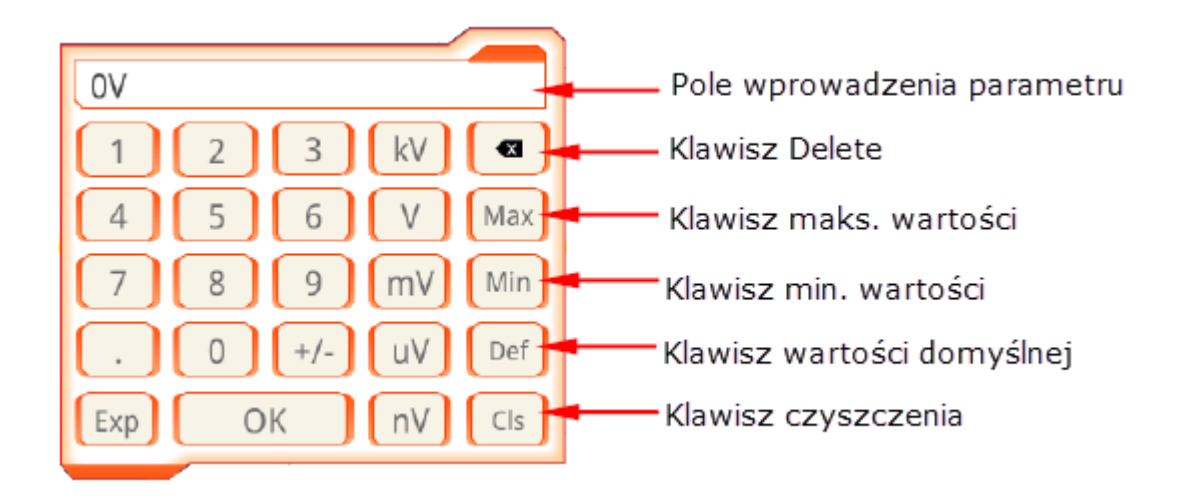

Rysunek 15 Klawiatura numeryczna

Na klawiaturze numerycznej obróć pokrętło wielofunkcyjne  $\bullet$ , aby wybrać parametr, a następnie naciśnij pokrętło, aby je wybrać. Następnie wprowadź wartość lub jednostkę. Możesz także włączyć ekran dotykowy i stuknąć wartość lub jednostkę na klawiaturze numerycznej, aby je wprowadzić. Po wprowadzeniu wszystkich wartości i wybraniu żądanych jednostek klawiatura numeryczna jest automatycznie wyłączana. Oznacza to, że zakończono ustawianie parametrów. Poza tym po wprowadzeniu wartości można także nacisnąć przycisk **OK** bezpośrednio, aby zamknąć klawiaturę numeryczną. W tej chwili jednostką parametru jest jednostka domyślna. Na klawiaturze numerycznej możesz także wykonywać następujące operacje:

- Usuń wprowadzoną wartość parametru.
- Ustaw parametr na wartość maksymalną lub minimalną (czasami maksymalna lub minimalna wartość jest określona dla bieżącego stanu).
- Ustaw parametr na wartość domyślną.
- Wyczyść pole wprowadzania parametru.

## **Metoda 4:**

W przypadku parametrów bez powyższych znaków naciśnij żądany przycisk programowy menu, aby przełączać między parametrami. Ta metoda ma zastosowanie do parametrów z tylko dwiema dostępnymi opcjami.

## **Wskazówka**

Powyższa metoda jest powszechnie stosowana do ustawiania parametrów oscyloskopu. Aby poznać inne metody ustawiania parametrów, zapoznaj się ze szczegółami w odpowiednich rozdziałach Podręcznika użytkownika MSO5000.

Strona **21** z **22**

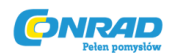

# **Zdalne sterowanie**

Oscyloskop cyfrowy z serii MSO5000 można podłączyć do komputera za pomocą interfejsu USB, LAN lub GPIB, aby skonfigurować komunikację i zdalnie sterować za pomocą komputera. Zdalne sterowanie można zrealizować za pomocą poleceń SCPI (Standard Commands for Programmable Instruments). Oscyloskop cyfrowy z serii MSO5000 obsługuje dwa sposoby zdalnego sterowania: programowanie zdefiniowane przez użytkownika i oprogramowanie komputerowe (np. RIGOL Ultra Sigma).

# **Więcej informacji o produkcie**

## **1. Uzyskaj informacje o urządzeniu**

Naciśnij przycisk **Utility**->**System** ->**About**, aby uzyskać informacje o instrumencie, takie jak producent, model, numer seryjny, numer wersji sprzętu itp. Możesz także zapoznać się z opisami w "**Korzystanie z wbudowanego systemu pomocy**", aby otworzyć "**Pomoc** ", a następnie naciśnij przycisk **About**, aby uzyskać informacje o urządzeniu. Możesz także włączyć ekran dotykowy, aby wykonać powyższą operację menu.

## **2. Wyświetl informacje o opcji i instalację opcji**

Przyrząd jest instalowany z wersjami próbnymi opcji przed opuszczeniem fabryki. Po włączeniu urządzenia po raz pierwszy czas próbny wynosi około 2160 minut. Zapoznaj się z opisami w "Korzystanie z wbudowanego systemu pomocy", aby otworzyć menu "Pomoc", a następnie naciśnij **Option list**, aby wyświetlić opcje aktualnie zainstalowane na oscyloskopie i ich informacje. Naciśnij **Option install**, aby zainstalować opcję. Szczegółowe metody ustawiania znajdują się w opisach w Podręczniku użytkownika MSO5000. Możesz także włączyć ekran dotykowy, aby wykonać powyższą operację menu.

Aby uzyskać więcej informacji o tym instrumencie, zapoznaj się z odpowiednimi instrukcjami, logując się na oficjalnej stronie internetowej RIGOL (www.rigol.com), aby je pobrać.

MSO5000 Przewodnik użytkownika: przedstawia funkcje przyrządu i metody działania, metody zdalnego sterowania, możliwe awarie i rozwiązania w korzystaniu z przyrządu, specyfikacje techniczne i informacje o zamówieniu. Przewodnik programowania MSO5000: zawiera szczegółowe opisy poleceń SCPI i przykłady programowania urządzenia. Arkusz danych MSO5000: zawiera główne cechy i specyfikacje techniczne urządzenia.

Strona **22** z **22**